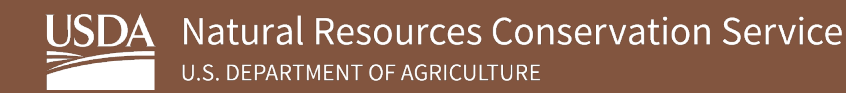

# **Soil Survey Geographic Database (SSURGO) Portal Installation Instructions – USDA CEC Computers**

**August 2023**

USDA is an equal opportunity provider, employer, and lender.

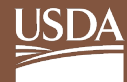

# **Table of Contents**

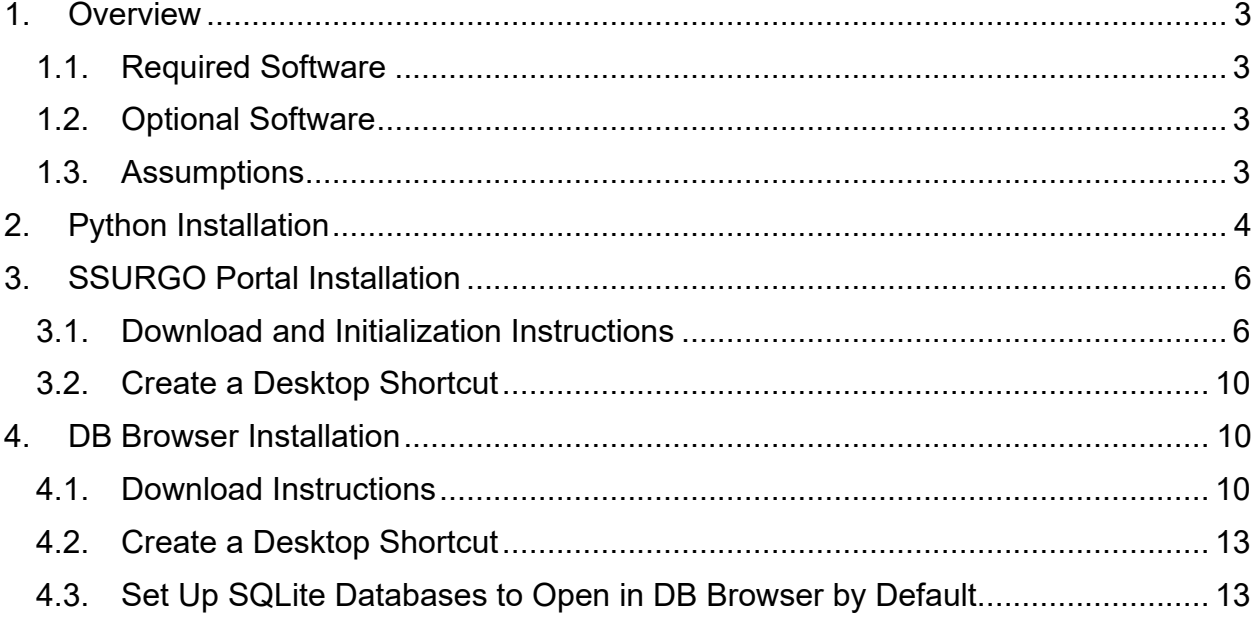

## <span id="page-2-0"></span>**1. Overview**

The following sections detail the instructions for downloading and installing Python, SSURGO Portal, and DB Browser.

### <span id="page-2-1"></span>**1.1. Required Software**

- Python 3.10.2
- SSURGO Portal **Note:** *The developers recommend the latest version of the SSURGO Portal.*

## <span id="page-2-2"></span>**1.2. Optional Software**

• DB Browser 3.12.2

## <span id="page-2-3"></span>**1.3. Assumptions**

This guide assumes the following:

- You are installing software on a USDA CEC computer.
- Your operating system is Windows [1](#page-2-4)0 or greater.<sup>1</sup>
- You use Microsoft Edge for your web browser.[2](#page-2-5)
- You have not already installed Python on your computer.<sup>[3](#page-2-6)</sup>
- You have not already installed DB Browser on your computer.
- You use WinZip for handling .zip files.

<span id="page-2-6"></span><sup>3</sup> Python is included with ArcGIS, ArcGIS Pro, ArcGIS Desktop, and QGIS. If a user has this version of Python, it will not affect the Python 3.10.2 installation.

<span id="page-2-4"></span><sup>&</sup>lt;sup>1</sup> While SSURGO Portal was designed to work with Windows 10, it should work with Windows 11 and Ubuntu.

<span id="page-2-5"></span><sup>&</sup>lt;sup>2</sup> SSURGO Portal can run in other browsers besides Microsoft Edge and will launch in whatever default browser is set.

## <span id="page-3-0"></span>**2.Python Installation**

SSURGO Portal requires Python. All development and testing of SSURGO Portal were done on Python 3.10.2; therefore, the developers recommend using Python 3.10.2. SSURGO Portal should also work with Python 3.9 and 3.11 version, but these were not thoroughly tested. The portal will not work with versions of Python that are older than 3.9 or newer than 3.11.

Once installed, Python runs in the background; further interaction with Python is not necessary.

To install Python, complete the following steps:

- 1. In the Windows search bar, type **Software Center.**
- 2. Click on the **Software Center App.**

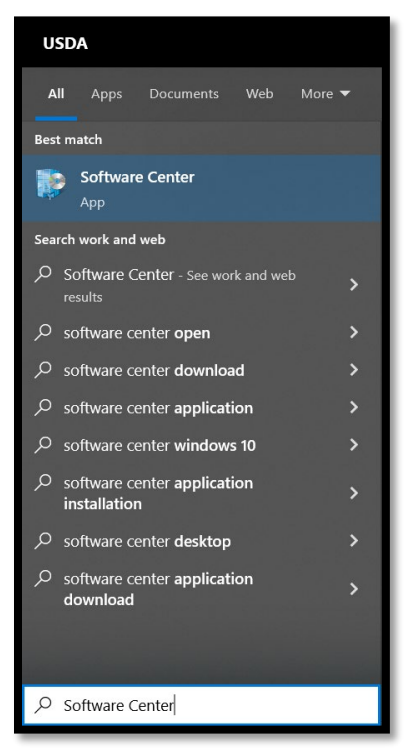

3. The **Software Center** window opens. In the **Search** field, type **Python** and click the **magnifying glass** or press the **Enter** key.

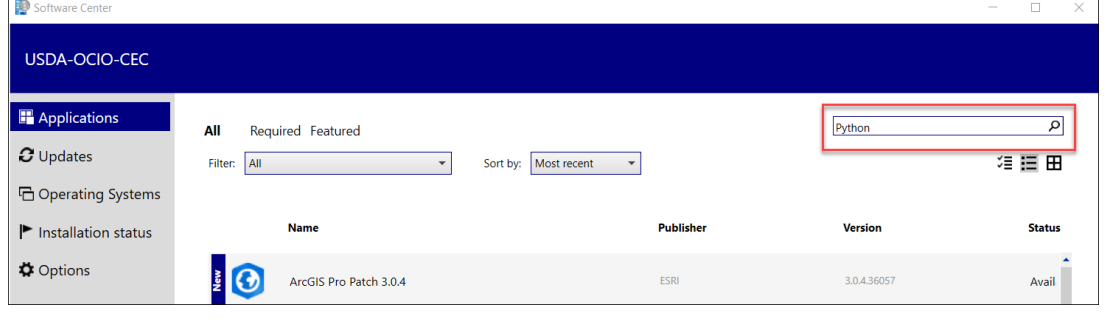

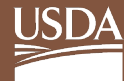

4. Select **Python 3.10.2 (64-bit) 3.10.2150.0** from the search results.

| Software Center                                           |                                                                               |                            |                | $\times$<br>$\Box$<br>$\overline{\phantom{m}}$ |
|-----------------------------------------------------------|-------------------------------------------------------------------------------|----------------------------|----------------|------------------------------------------------|
| USDA-OCIO-CEC                                             |                                                                               |                            |                |                                                |
| Applications<br>$C$ Updates<br><b>G</b> Operating Systems | Required Featured<br>All<br>Filter: All<br>Sort by: Most recent<br>$\check{}$ |                            |                | ×<br>Python<br>須持田                             |
| $\blacktriangleright$ Installation status                 | <b>Name</b>                                                                   | <b>Publisher</b>           | <b>Version</b> | <b>Status</b>                                  |
| <b>Φ</b> Options                                          | Microsoft Visual Studio Code 1.74.3<br>х                                      | Microsoft                  | 1.74.3         | Available                                      |
|                                                           | PS<br>PyCharm 2022.3.1                                                        | JetBrains s.r.o.           | 223.8214.51    | Available                                      |
|                                                           | P <sub>1</sub><br>PyCharm Community Edition 2022.1.3                          | JetBrains s.r.o.           | 221.5921.27    | Available                                      |
|                                                           | $\odot$<br>Deep Learning Libraries for ArcGIS Pro 2.8.29751                   | ESRI                       | 2.8.29751      | Available                                      |
|                                                           | ÷<br>Python 3.10.2 (64-bit) 3.10.2150.0                                       | Python Software Foundation | 3.10.2150.0    | Available                                      |

**Note:** *Other versions of Python may appear in the Software Center, but you should install Python 3.10.2.*

5. Click **Install** to start the Python installation process.

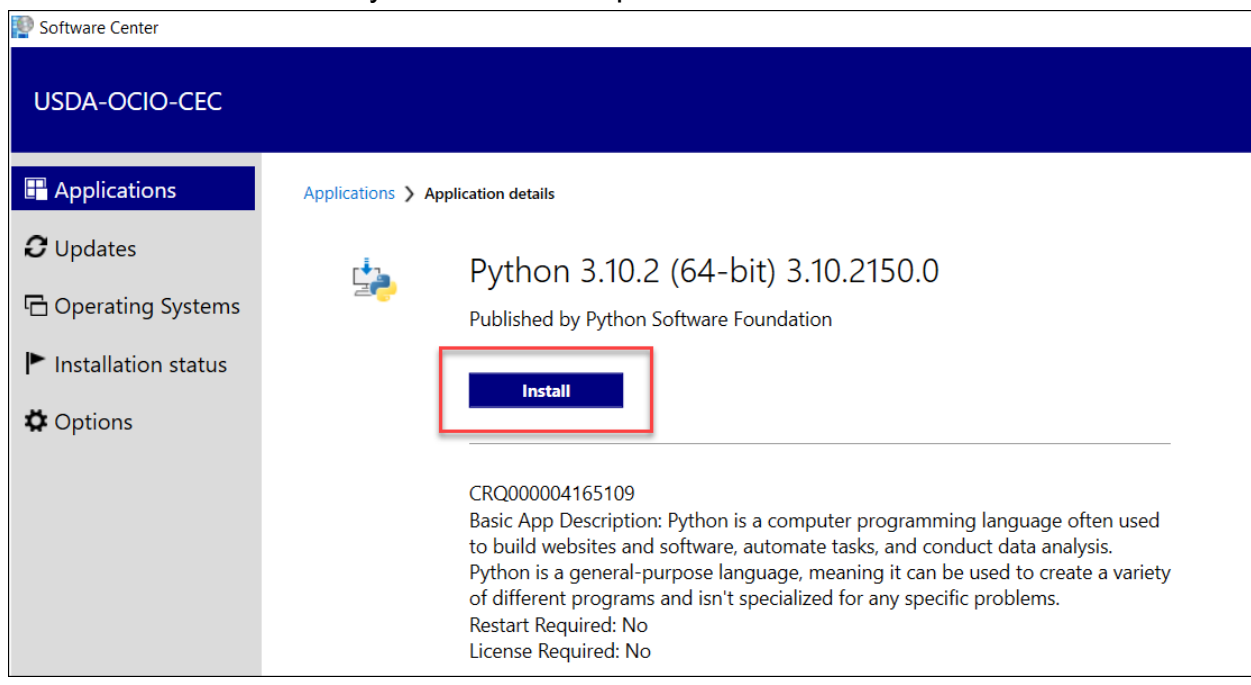

6. Once the installation is complete, the **Install** button should change to **Uninstall,** which indicates that the installation was successful. You can now close the window.

# <span id="page-5-0"></span>**3.SSURGO Portal Installation**

#### <span id="page-5-1"></span>**3.1. Download and Initialization Instructions**

SSURGO Portal comes in a zip file, which you will download to a local folder and unzip. While not required, the developers recommend creating a folder on the **C:\** drive entitled **SSURGO Portal**. If using a different folder, avoid placing the SSURGO Portal on a remote server or in the Cloud.

**Note:** *This guide references the C:\SSURGO Portal folder.*

SSURGO Portal is a Python application executable file and has a .pyz extension. The .pyz file comes in a zip file, which you must unzip (i.e. extracted). Once unzipped, a file with the **.pyz** extension should appear. Opening this **.pyz** file runs SSURGO Portal, which will open in your default browser.

To install SSURGO Portal, complete the following steps:

1. Open **Window File Explorer**, right-click on the **C:\** drive, select **New**, and then select **Folder.**

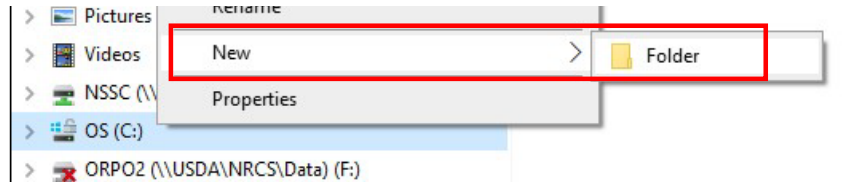

2. Name the folder **SSURGO Portal**.

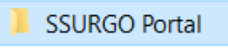

3. You can also rename the folder by right-clicking on the on the newly created folder and selecting **Rename**.

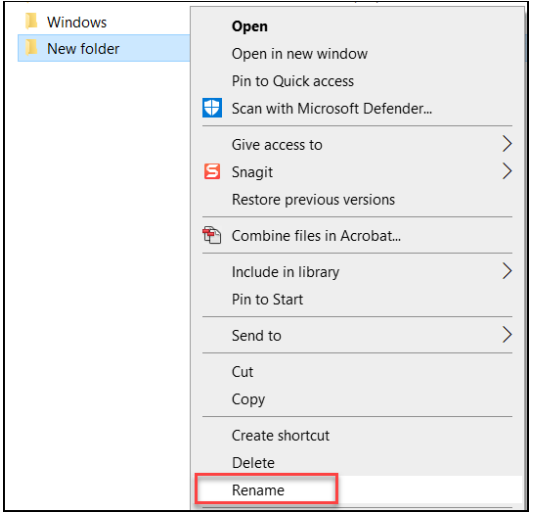

- 4. [Click this link](https://websoilsurvey.sc.egov.usda.gov/DSD/Download/SsurgoPortal/SSURGO_Portal.zip) to download the SSURGO Portal.zip file. Download the link to **C:\SSURGO Portal**.
- 5. In **Windows Explorer**, go to the **SSURGO Portal.zip.file**, right-click, and select **Unzip to here**.

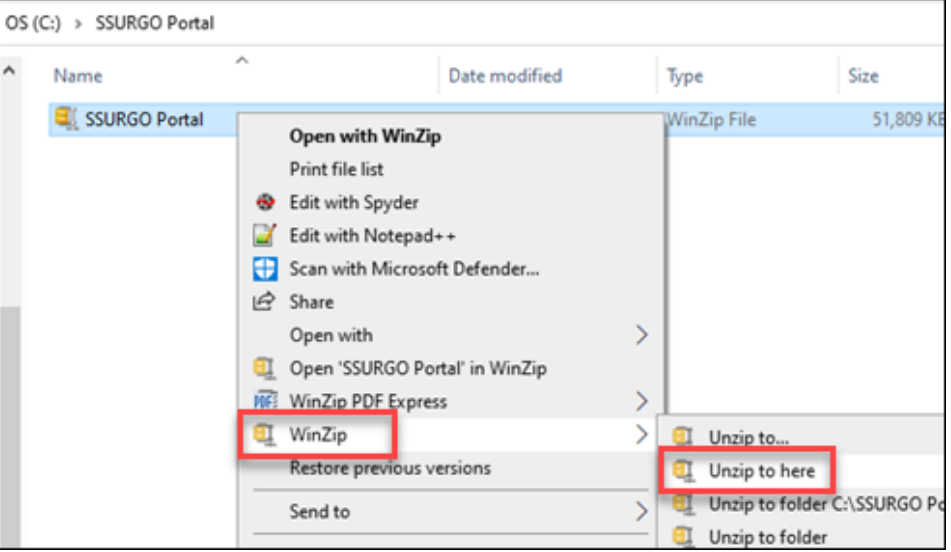

**Note:** *This step and screenshot are using WinZip 27.0. If using a different version of WinZip or other software, the interface may appear different. If you don't have WinZip installed, you may need to use "Extract All."* 

*The action adds a Python Zip Application File called SSURGO Portal to the C:\SSURGO Portal folder, as depicted in the figure below. Under Type, it may read PYZ. This is the file used to run SSURGO Portal.* 

*You can delete the WinZip as it is no longer needed.*

6. Double-click on the **SSURGO Portal Python Zip Application File** (SSURGO Portal .pyz file).

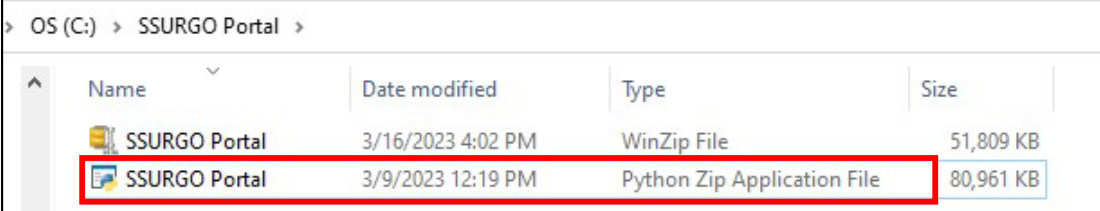

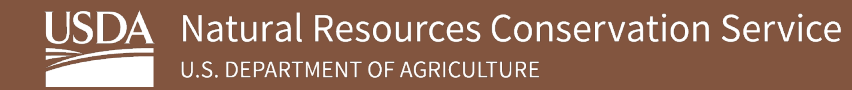

7. A **CMD** window opens with a set of instructions. Type **p** and then press the **Enter**  key.

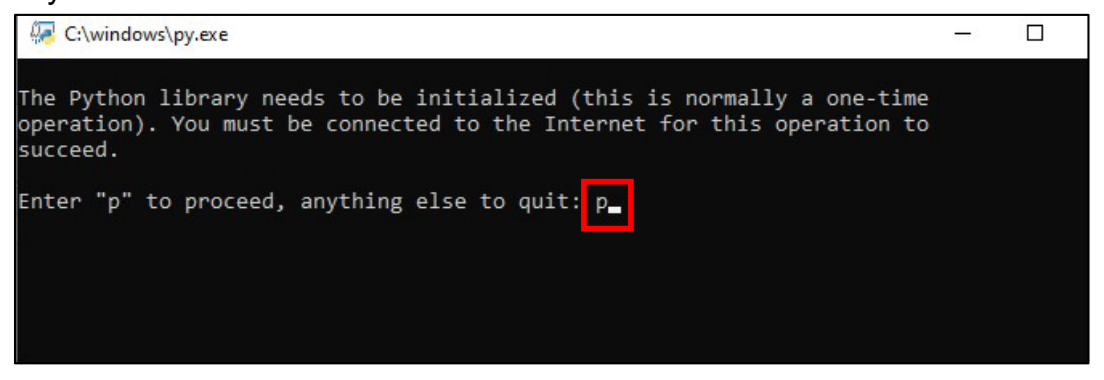

A message about the Geospatial Data Abstraction Library (GDAL) installation

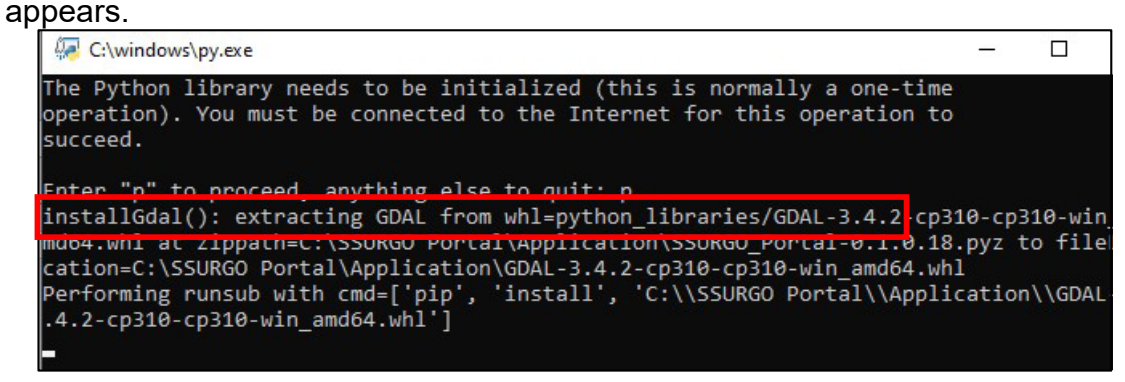

8. When the window displays **Press the "Enter" key to finish the initialization**, press the **Enter** key.

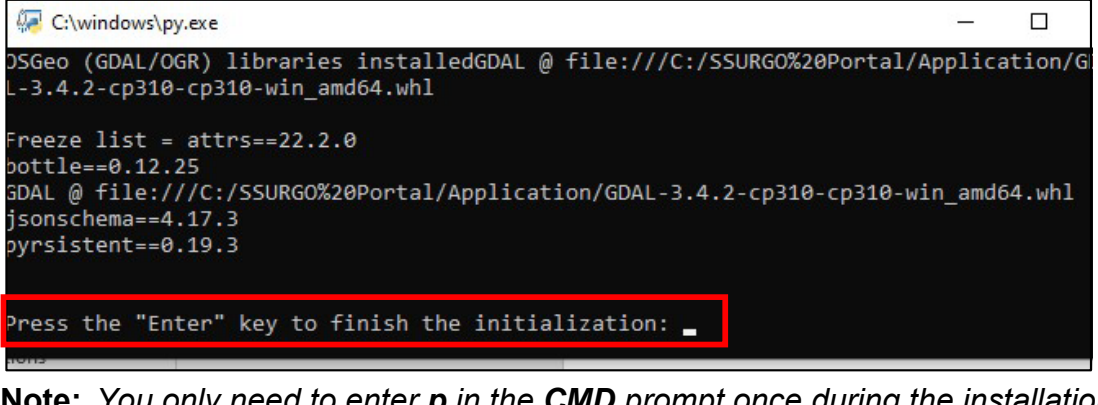

**Note:** *You only need to enter p in the CMD prompt once during the installation process.*

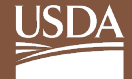

9. Confirm that the installation was successful by double-clicking on the **SSURGO Portal Python Zip Application File**. **SSURGO Portal** should open in the default browser; the following screen should appear.

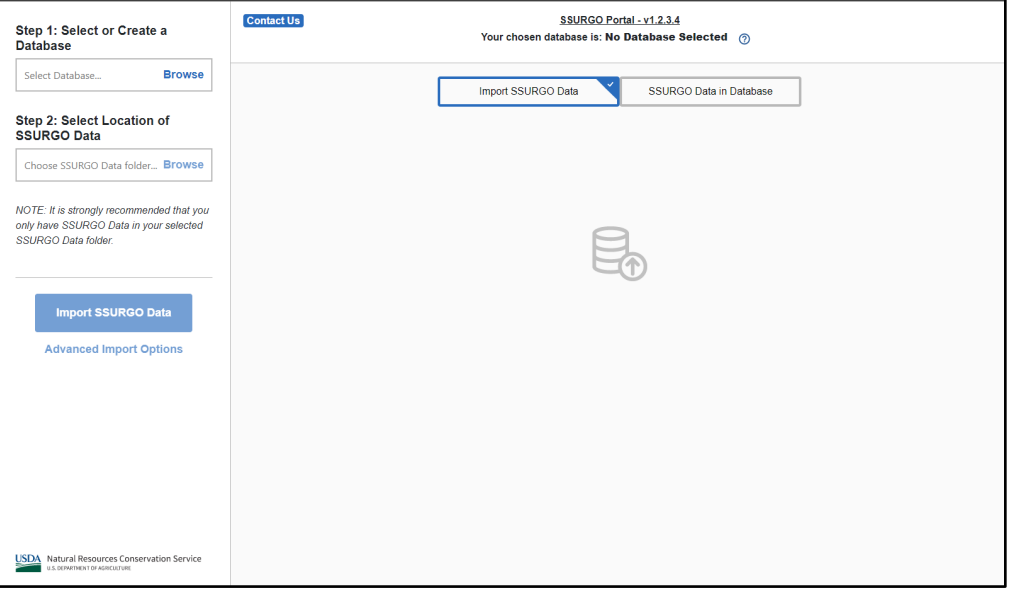

10. The CMD prompt opens again and displays the following screen. You do not need to enter anything. You can minimize the screen, but **do not close** the CMD prompt. If you close the CMD prompt, SSURGO Portal will stop working.

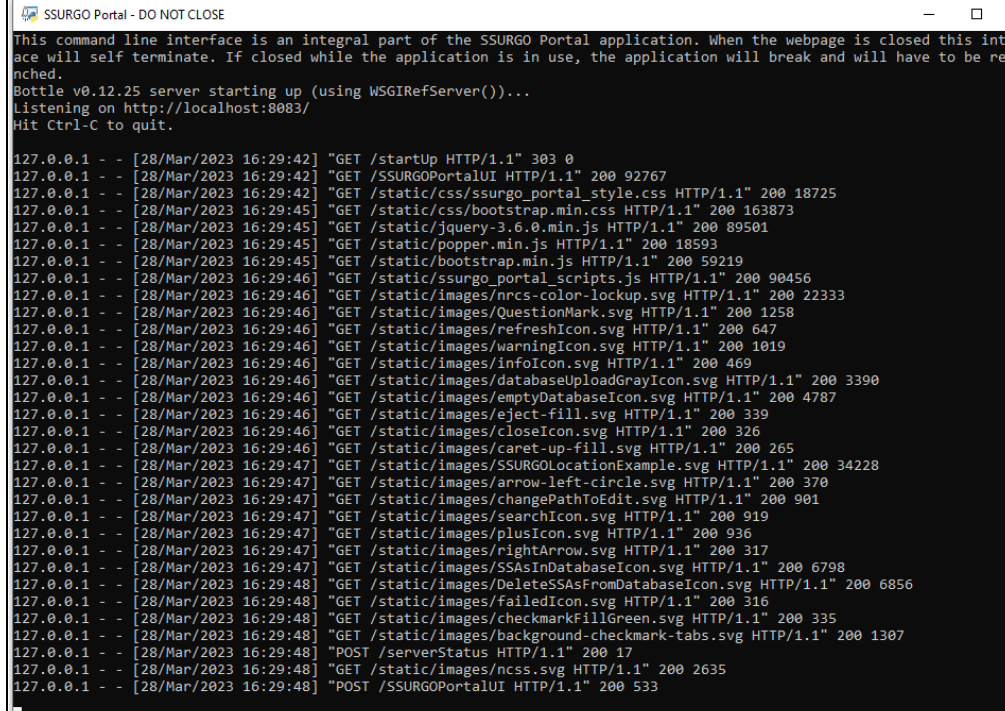

## <span id="page-9-0"></span>**3.2. Create a Desktop Shortcut**

To create an optional, but recommended, shortcut and run SSURGO Portal from this location, complete the following steps:

1. In Windows Explorer, navigate to the **SSURGO Portal.pyz** file, right-click, select **Send to**, and select **Desktop (create shortcut)**.

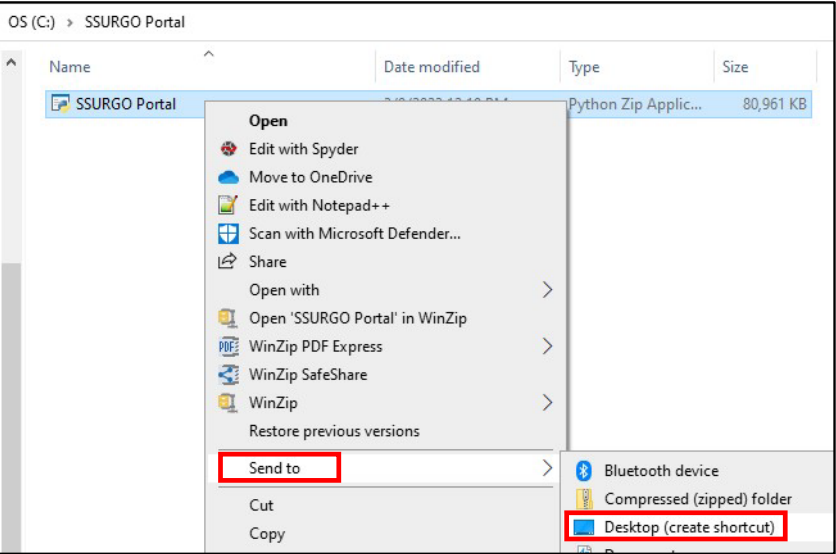

2. The following icon is added to your desktop. Double-click the icon to open SSURGO Portal.

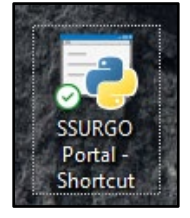

# <span id="page-9-1"></span>**4. DB Browser Installation**

#### <span id="page-9-2"></span>**4.1. Download Instructions**

While optional, DB browser is the recommended tool for viewing the contents of the SQLite SSURGO template database and for using SQL to query the database. Its use is similar to how Microsoft Access allows you to view and query Access Database files (.mdb and .accdb). You can view the database through ArcGIS Desktop, ArcGIS Pro, QGIS, and any other applications that work with SQLite and GeoPackage databases.

At the time this guide was written, DB Browser 3.12.2 was the most current version. Presumably newer versions will replace 3.12.2 in the Software Center, and the developers anticipate that they will open SQLite SSURGO template databases.

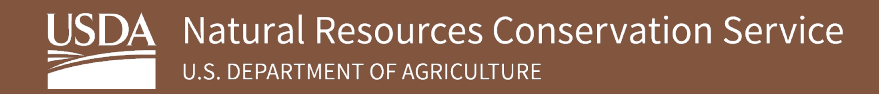

To install the DB Browser, complete the following steps:

- 1. In the Windows search bar, enter **Software Center**.
- 2. Click on the **Software Center App**.

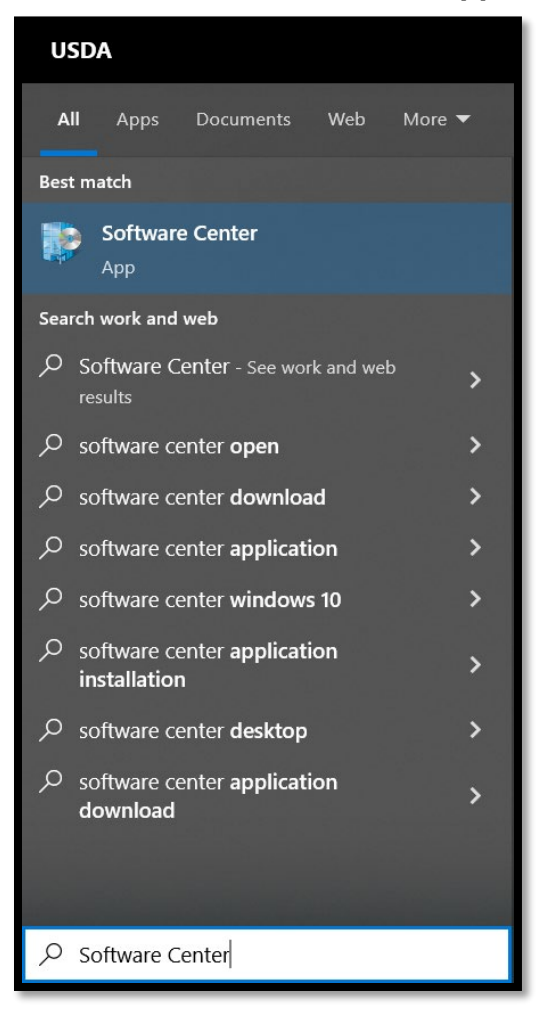

3. The **Software Center** window opens. In the **Search** field, type **DB Browser** and click the **magnifying glass** or press the **Enter** key.

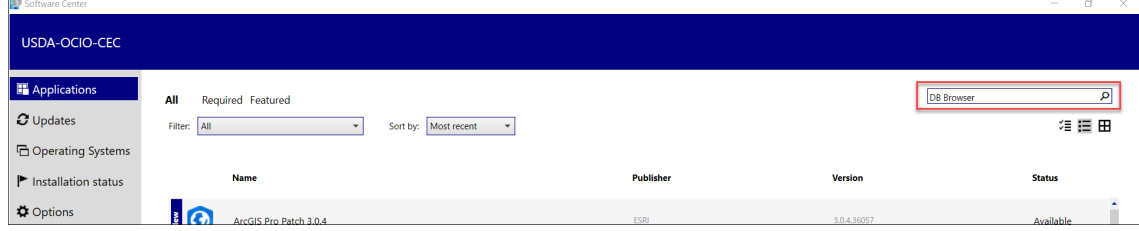

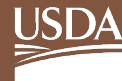

4. Select **DB Browser for SQLite 3.12.2** from the search results.

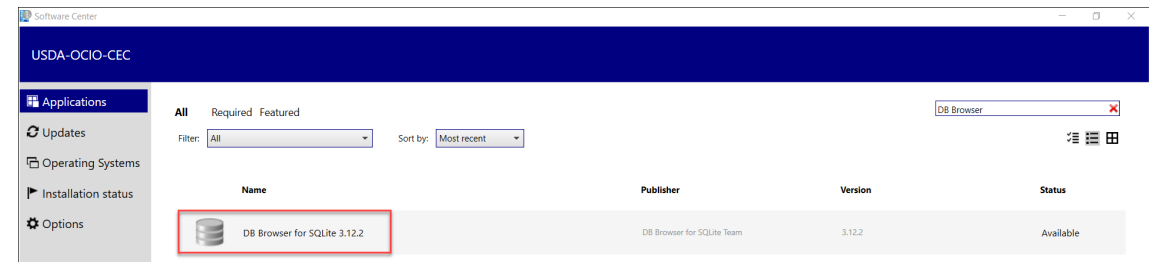

5. Click **Install** to start the Python installation process.

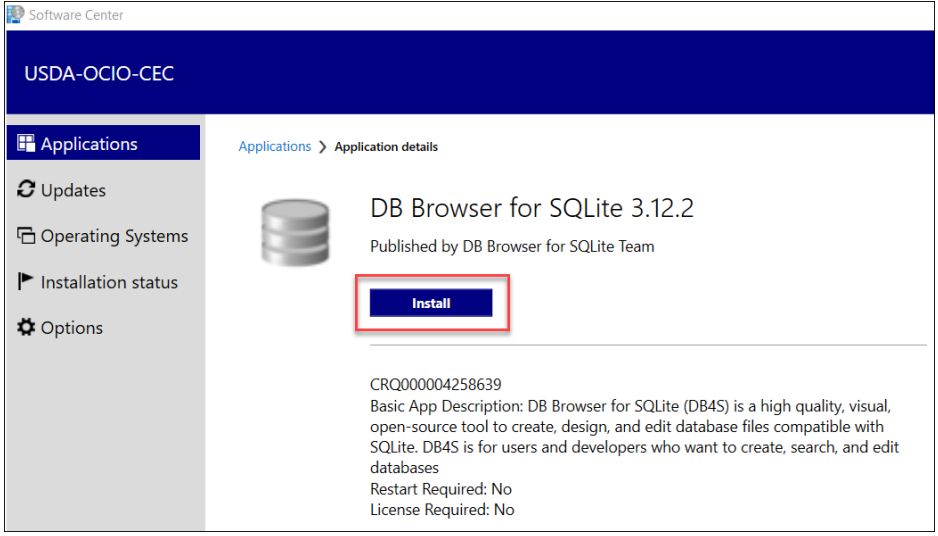

6. Once the installation is complete, the **Install** button should change to **Uninstall,** which indicates that the installation was successful. You can now close the window.

Below is an example of an **SQLite SSURGO template** database viewed with DB Browser 3.12.2.

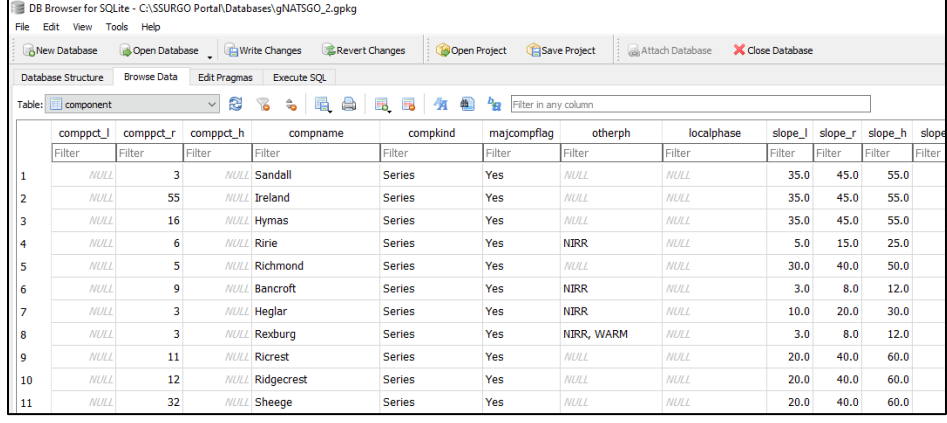

### <span id="page-12-0"></span>**4.2. Create a Desktop Shortcut**

To create an optional, but recommended, shortcut and run DB Browser from this location, complete the following steps.

You will need to know where DB Browser was installed. It should be in C:\Program Files\DB Browser for SQLite.

1. In Windows Explorer, navigate to the **DB Browser for SQLite** file, right-click, select **Send to**, and select **Desktop (create shortcut).**

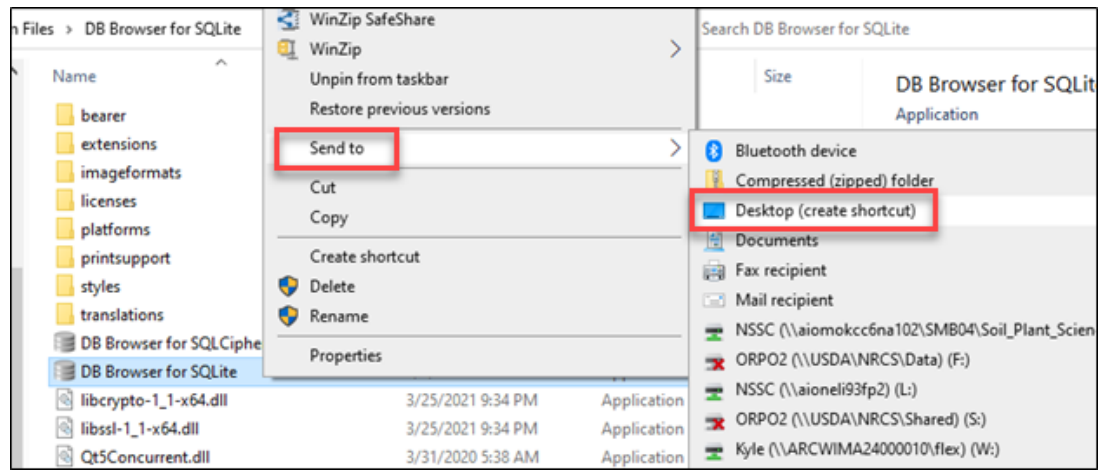

2. The following icon is added to your desktop. Double-click the icon to open the DB Browser.

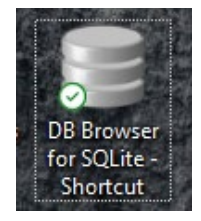

#### <span id="page-12-1"></span>**4.3. Set Up SQLite Databases to Open in DB Browser by Default**

Microsoft Windows can be set to always use DB Browser to open SpatiaLite and GeoPackage databases. While this is optional, the developers recommend it because it makes it possible to click on the SQLite SSURGO Template database in Windows File Explorer and have it open in DB Browser.

Perform this step after creating an SQLite SSURGO Template database using SSURGO Portal. In SSURGO Portal, there is an option to create either a GeoPackage or a SpatiaLite SQLite database.

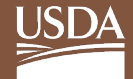

For each template version, complete the following steps:

1. Using Windows File Explorer, go to the location of the SQLite SSURGO Template databases.

**Note:** *GeoPackage SQLite files have a .gpkg extension and the SpatialLite SQLite files have an .sqlite extension.*

2. Right-click on an **SQLite SSURGO Template** database and select **Open with**.

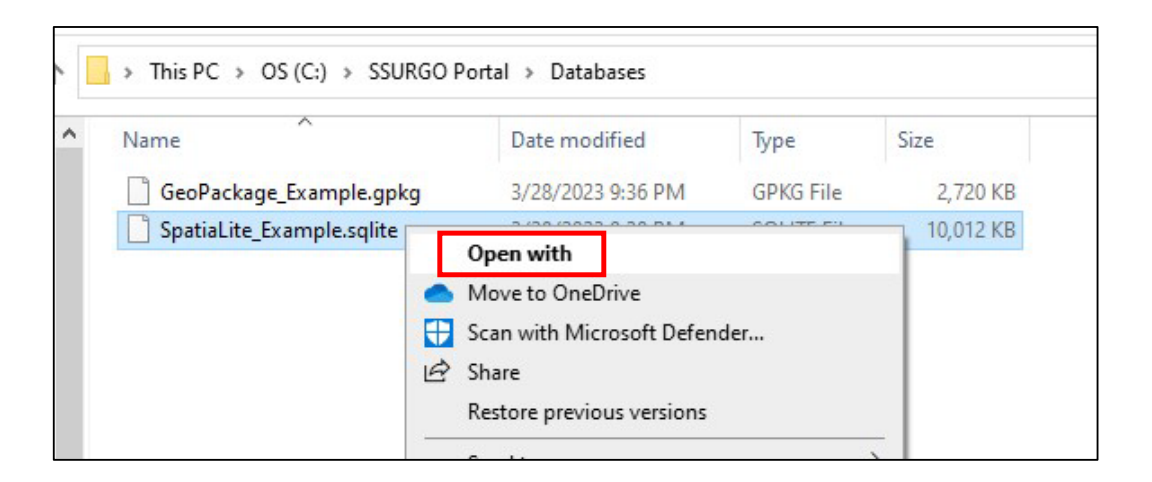

3. Click **Try an app on this PC ↓**.

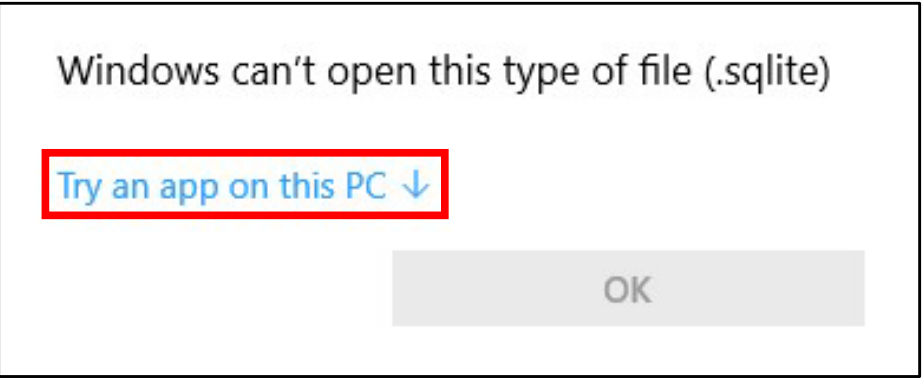

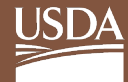

- 4. Click the **Always use this app to open .sqlite files** checkbox, and then scroll down and click **Look for another app on this PC**.
	- **Note:** *It may be necessary to scroll to the end of the list of apps to see the Look for another app on this PC option.*

*The message states either .gpkg or .sqlite, depending on the database chosen in Step 2.*

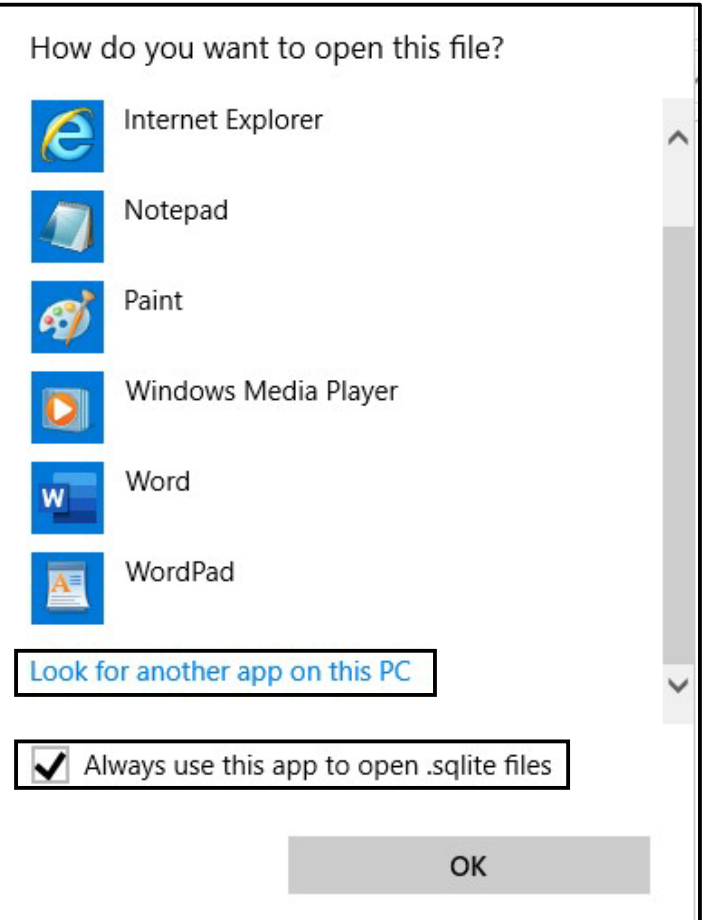

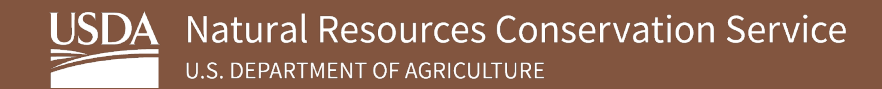

Go to where DB Browser was installed, click **DB Browser for SQLite**, and then click **Open**.

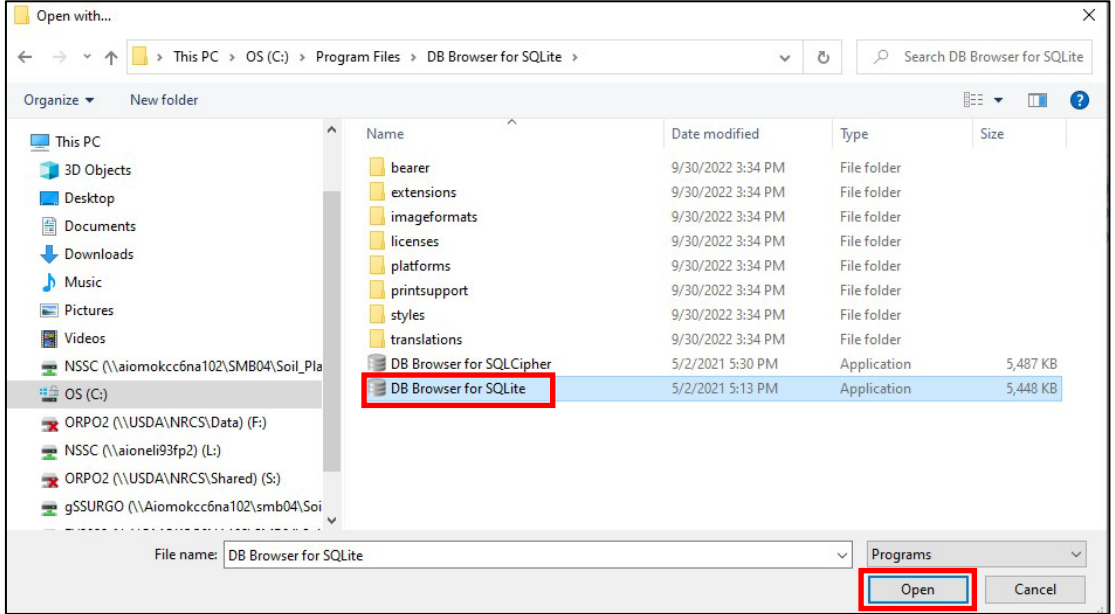

This action opens the DB Browser and the selected SQLite SSURGO Database in DB Browser. You should see the DB Browser database icon for all SQLITE and GPGK files in Windows Explorer.

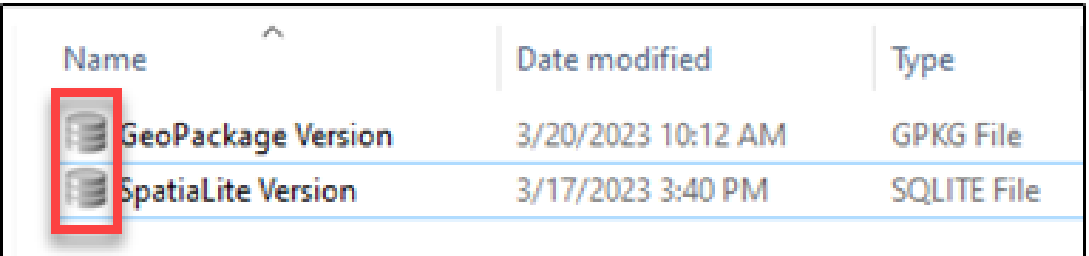